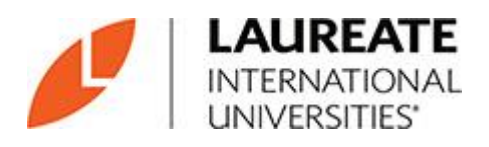

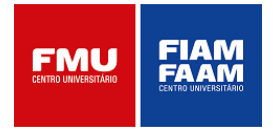

# **Atividades Complementares**

Manual Discente

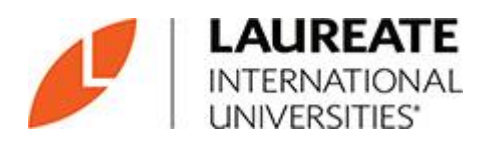

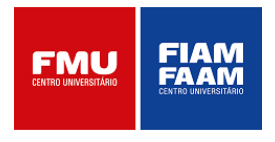

## Sumário

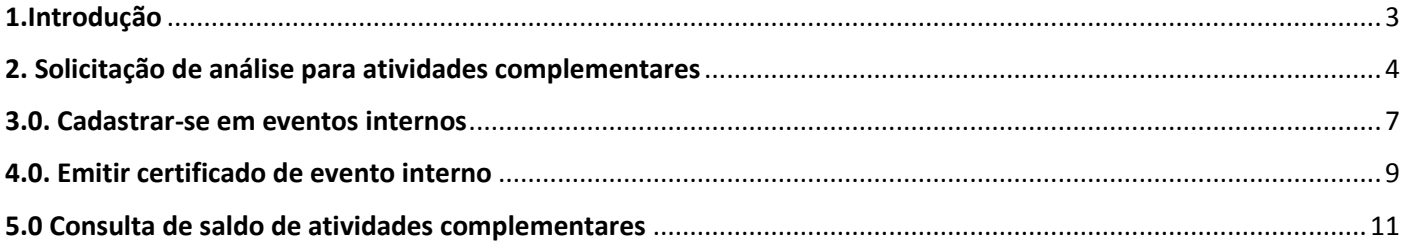

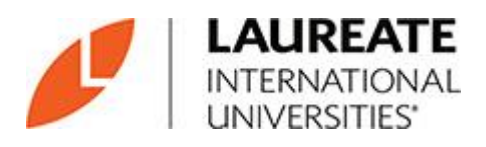

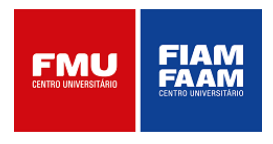

### <span id="page-2-0"></span>**1.Introdução**

O sistema para atividades complementares é uma nova ferramenta que possibilitará o envio (upload) de atividades complementares pelos alunos da instituição. Desenvolvido especialmente para otimizar a gestão do processo entre discentes e a área acadêmica.

Para o aluno obter acesso as informações e gerenciamento de suas atividades complementares, o mesmo deverá seguir os seguintes passos:

Entrar na página do aluno online, digitando R.A e senha:

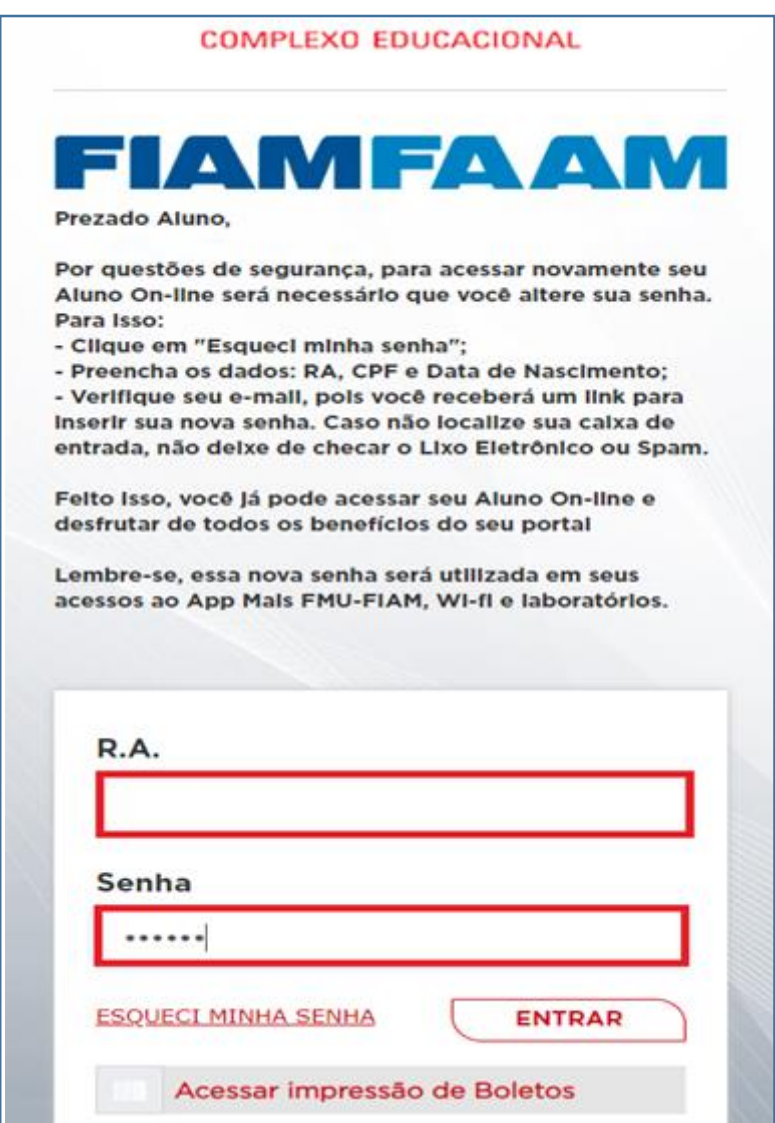

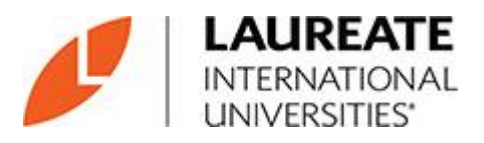

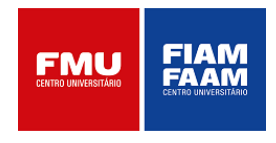

#### <span id="page-3-0"></span>**2. Solicitação de análise para atividades complementares**

Esta funcionalidade permite que o usuário cadastre e envie suas atividades complementares realizadas dentro do período vigente, conforme calendário acadêmico institucional. O aluno deverá clicar em *Acadêmico > Solicitações > Atividade Complementar > Solicitar*

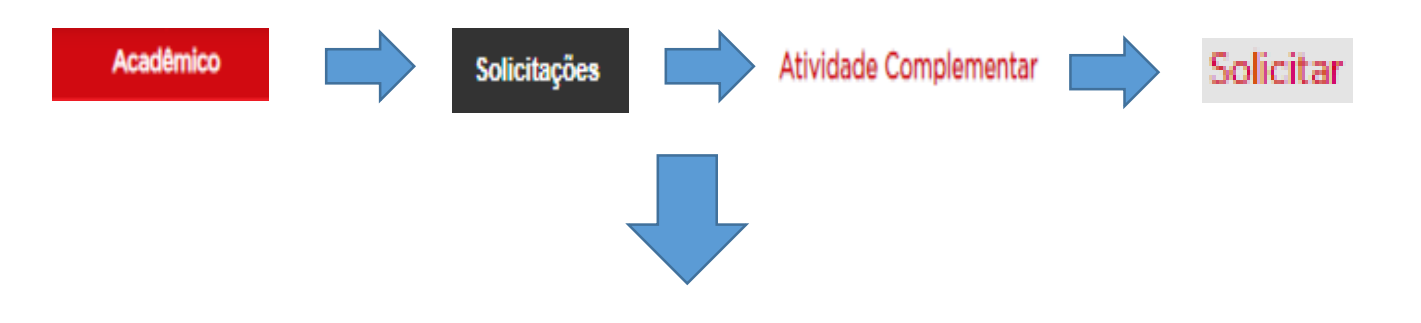

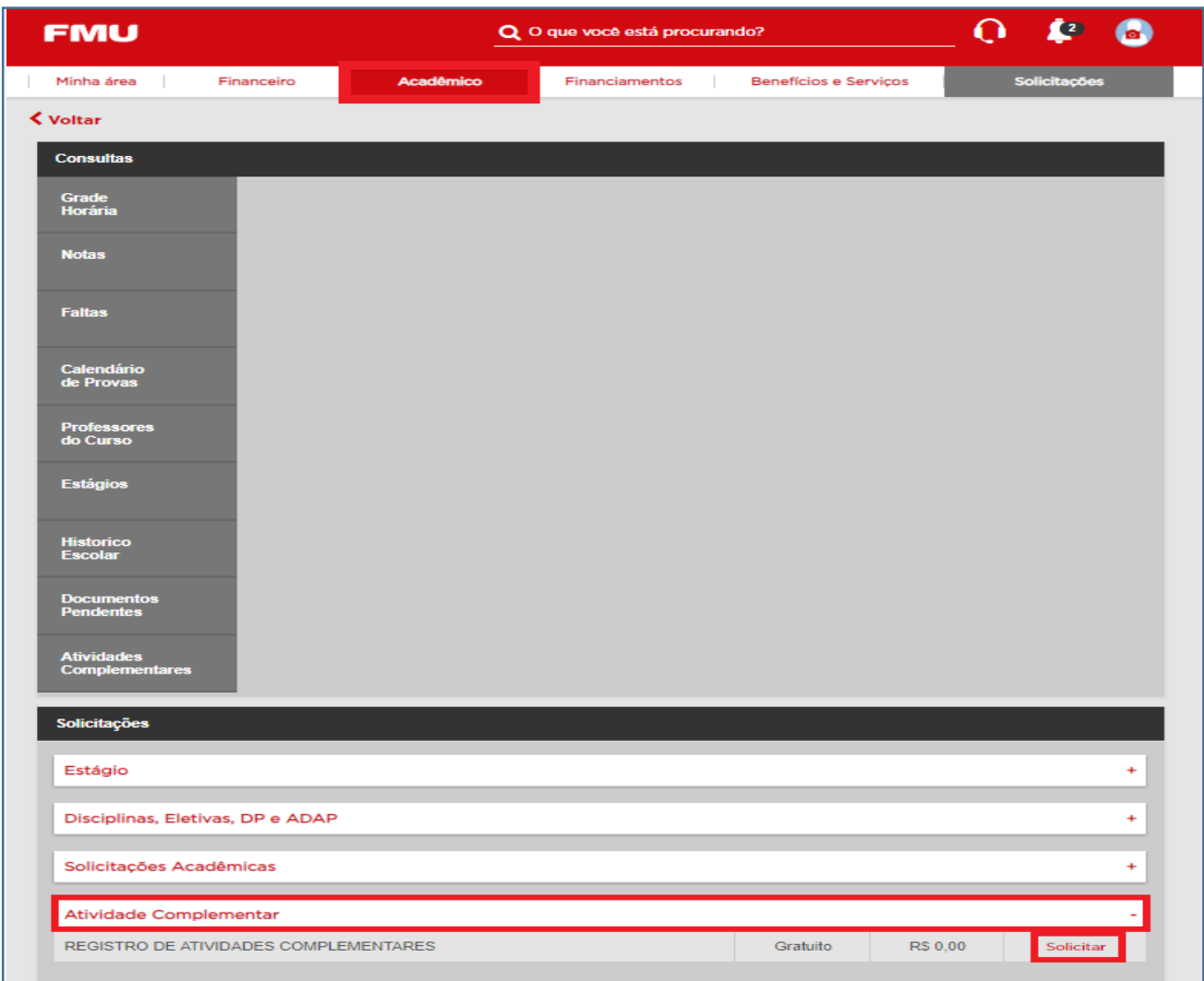

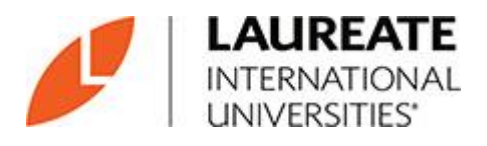

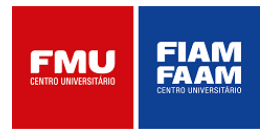

Ao selecionar o botão *"solicitar",* abrirá a seguinte tela:

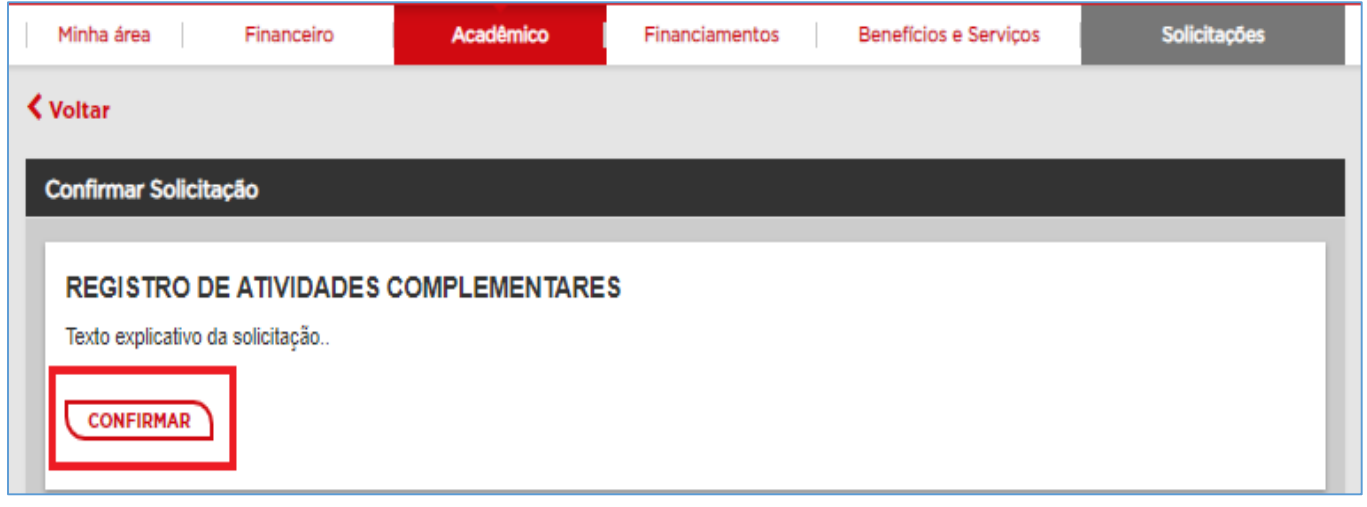

Após selecionar o ícone **"***confirmar"* , o aluno será direcionado para a tela de registro da atividade desejada.

Todos os campos precisam estar preenchidos para validação do envio.

No botão "upload", o aluno deverá incluir a comprovação da atividade realizada.

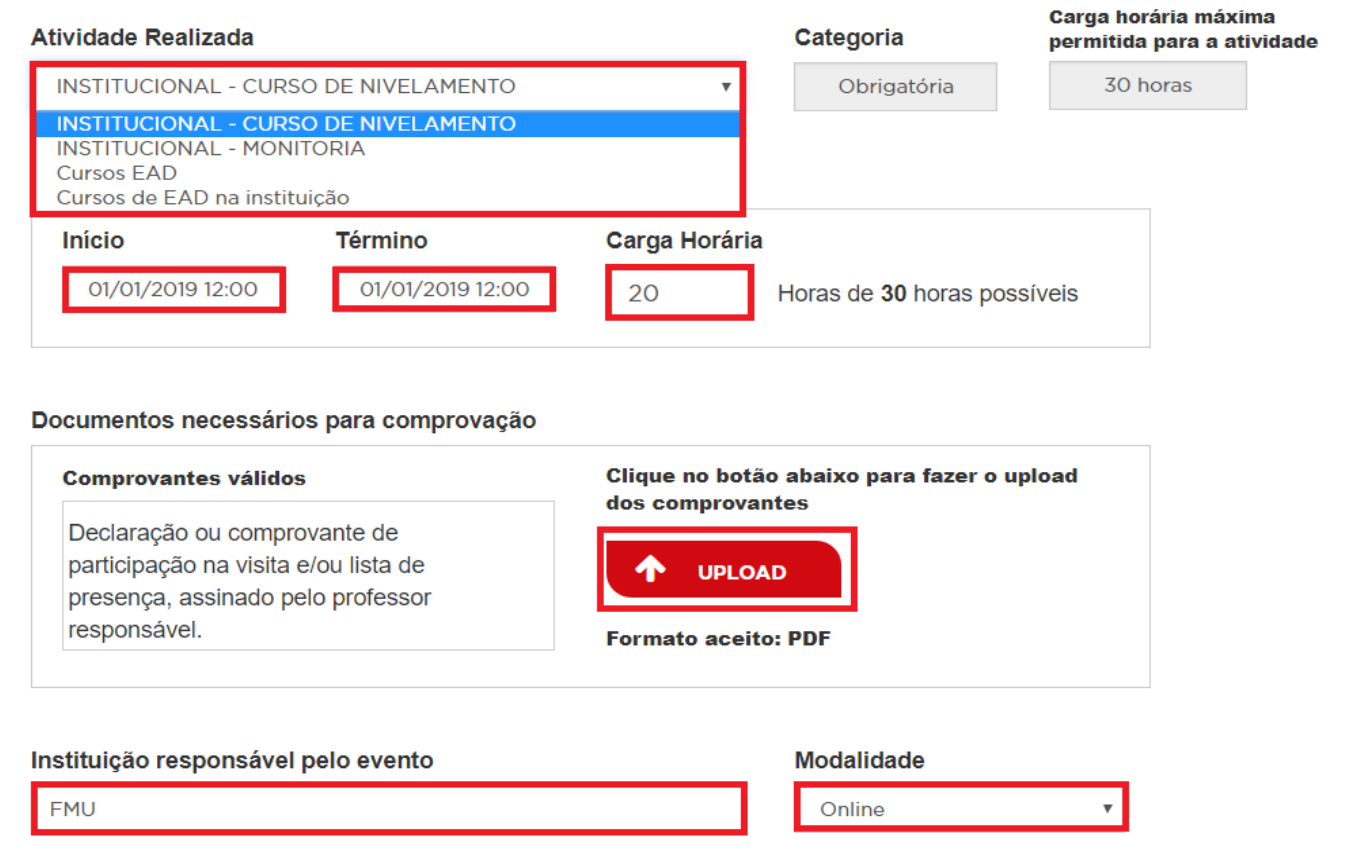

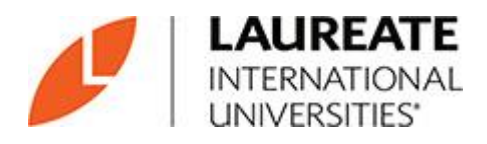

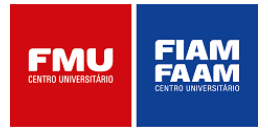

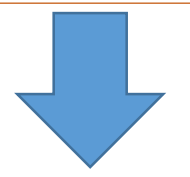

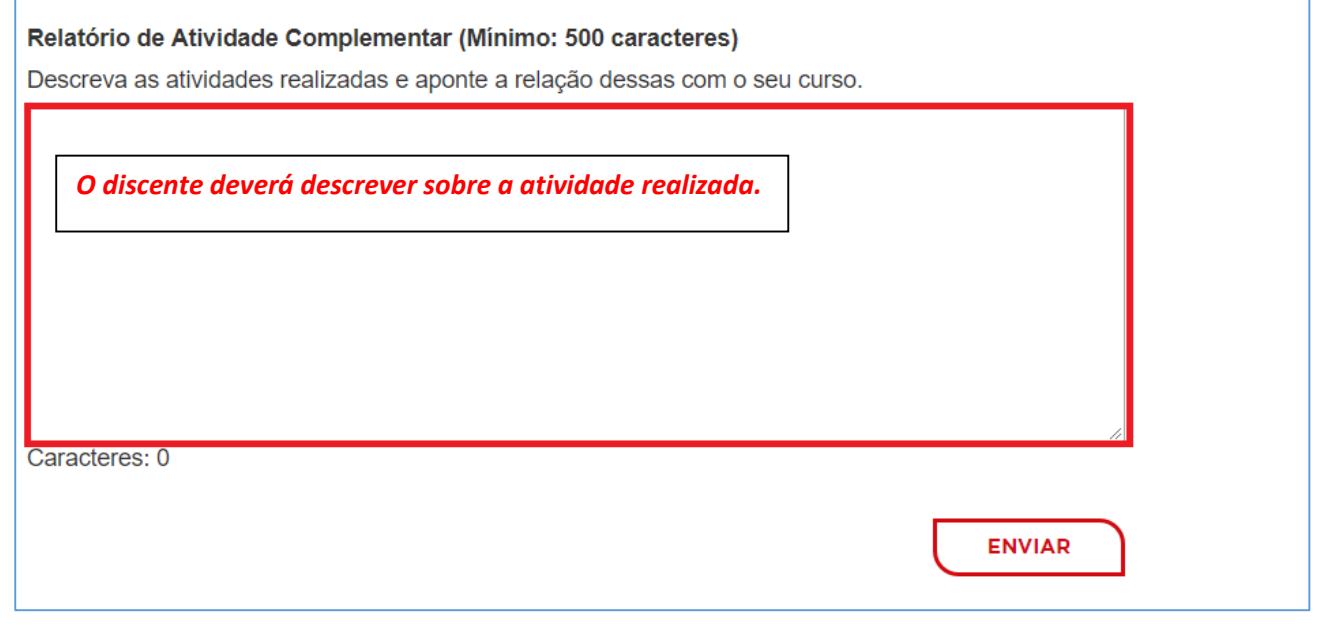

Após o envio da atividade, gerará um nº de protocolo para controle do aluno na tela **"***Minhas Solicitações"*

Na coluna **"***Status* **"** o aluno poderá verificar o andamento do seu processo, sendo:

**Deferido** – quando a análise foi aceita pelo departamento competente;

**Indeferido** – quando a análise foi reprovada pelo departamento competente;

**Aguardando avaliação** – quando a atividade foi enviada, porém ainda aguarda análise.

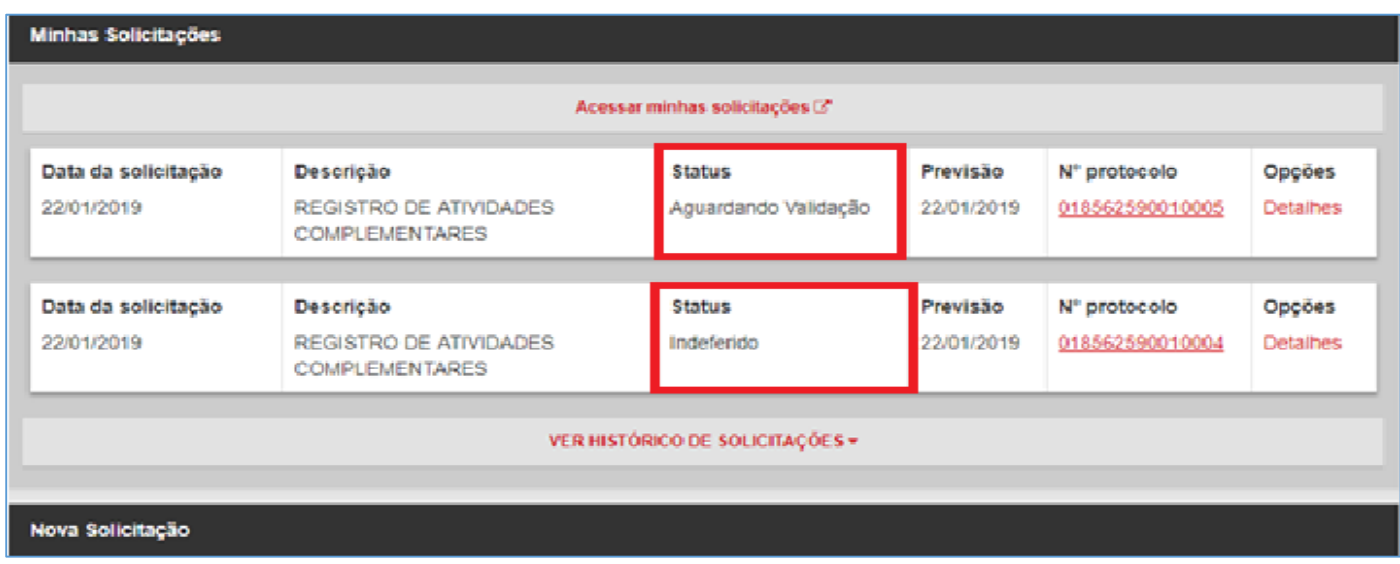

Clicando na opção **"***detalhes"*, a tela mostrará o preenchimento realizado para aquela atividade específica.

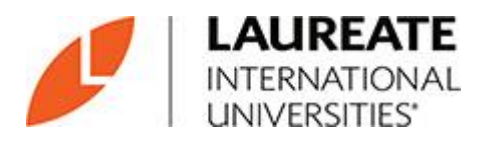

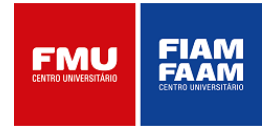

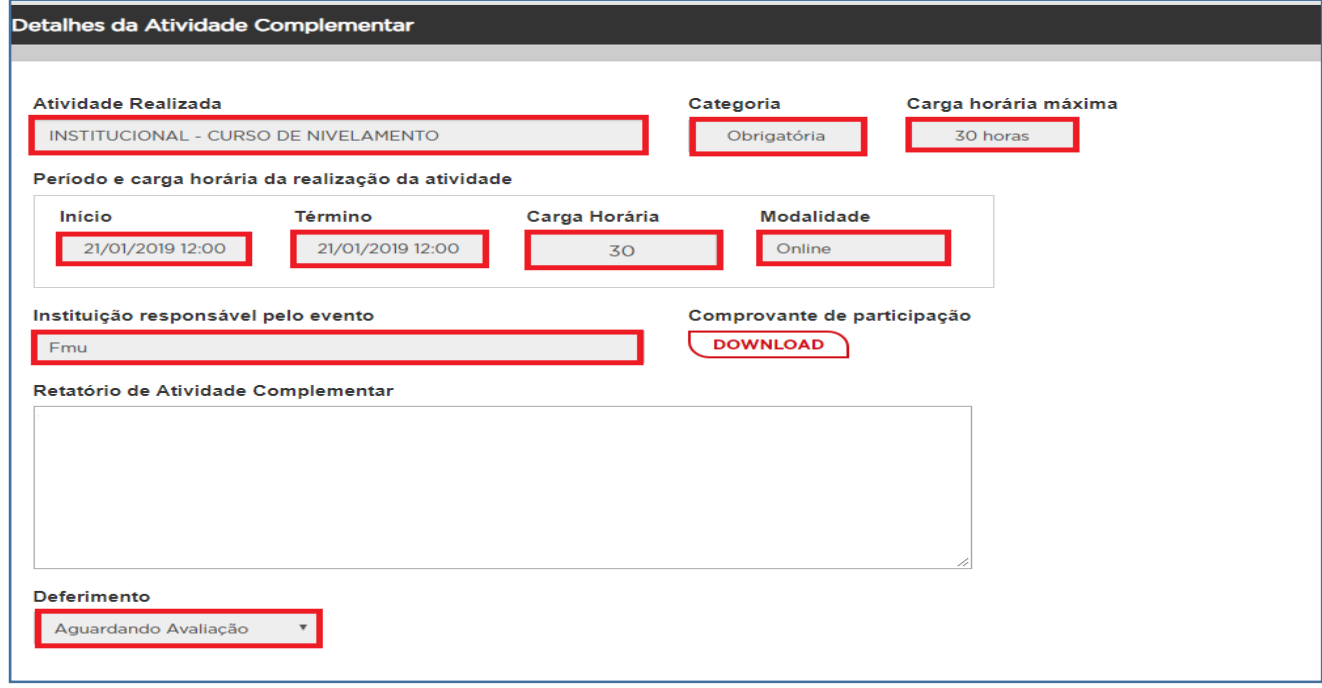

#### <span id="page-6-0"></span>**3.0. Cadastrar-se em eventos internos**

Esta funcionalidade permite ao discente inscrever-se em eventos internos, que permitirá receber uma quantidade de carga horária pré-definida pela coordenação do curso por evento.

Para se cadastrar no evento, o aluno deverá ficar atento no seu aluno online na página inicial, em "*Próximos Eventos":*

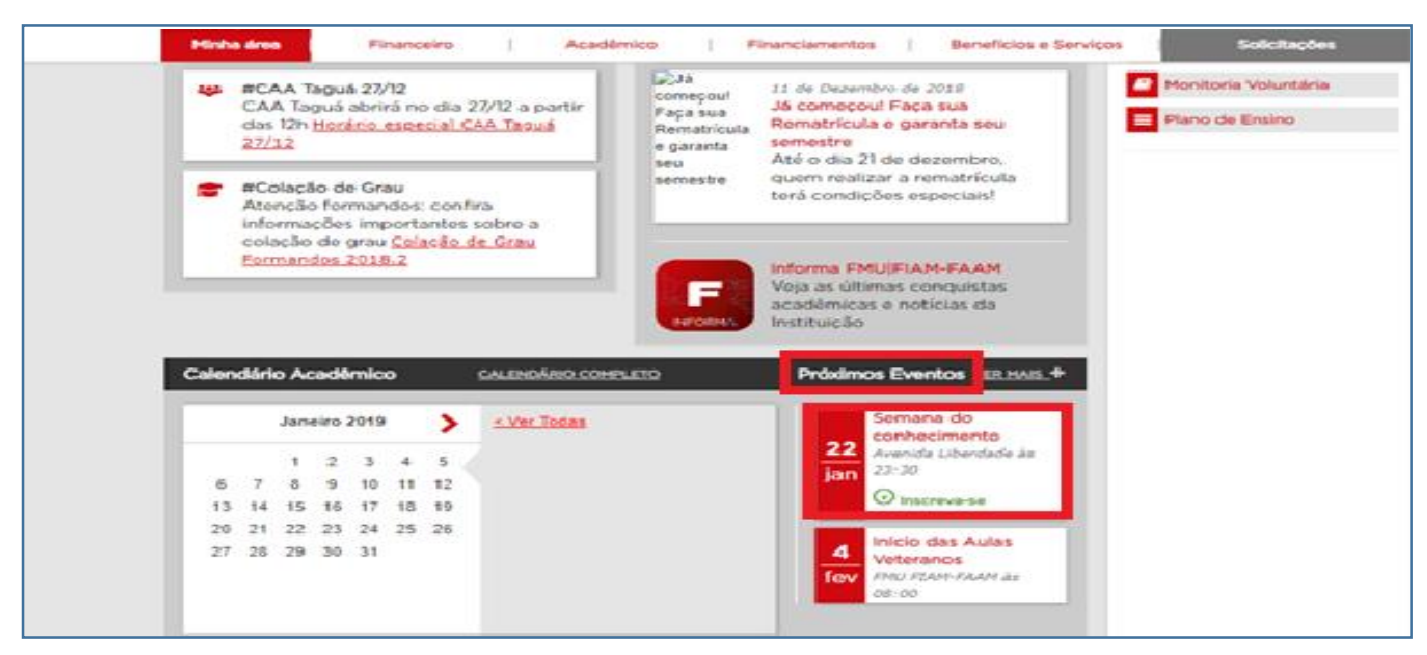

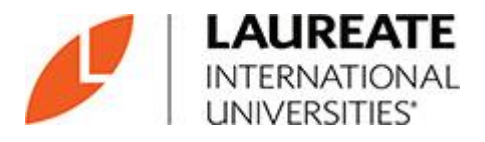

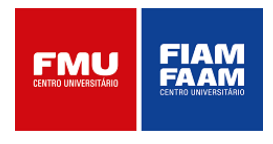

O aluno deverá clicar em **"Inscrever-se",** para realizar sua inscrição no evento:

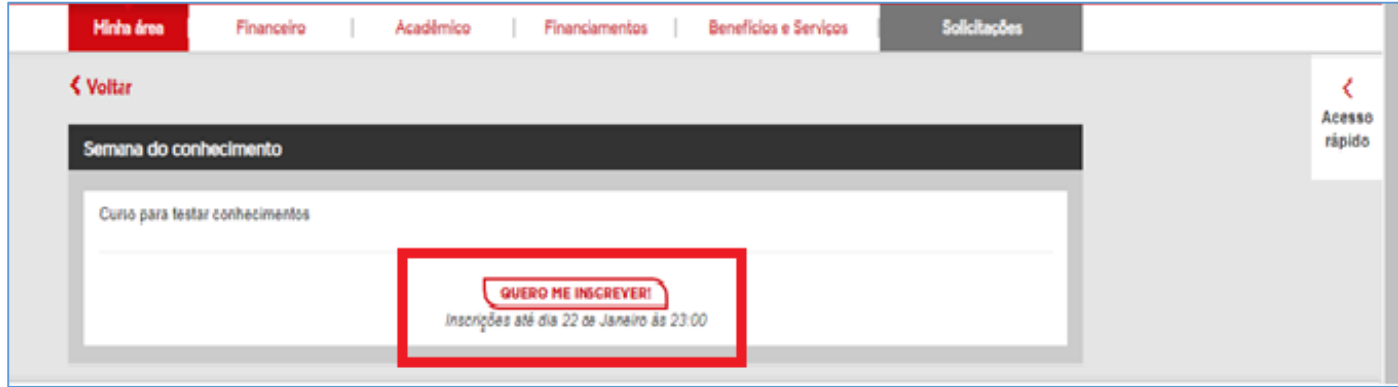

Após clicar em *"Quero me Inscrever*", aparecerá a seguinte tela:

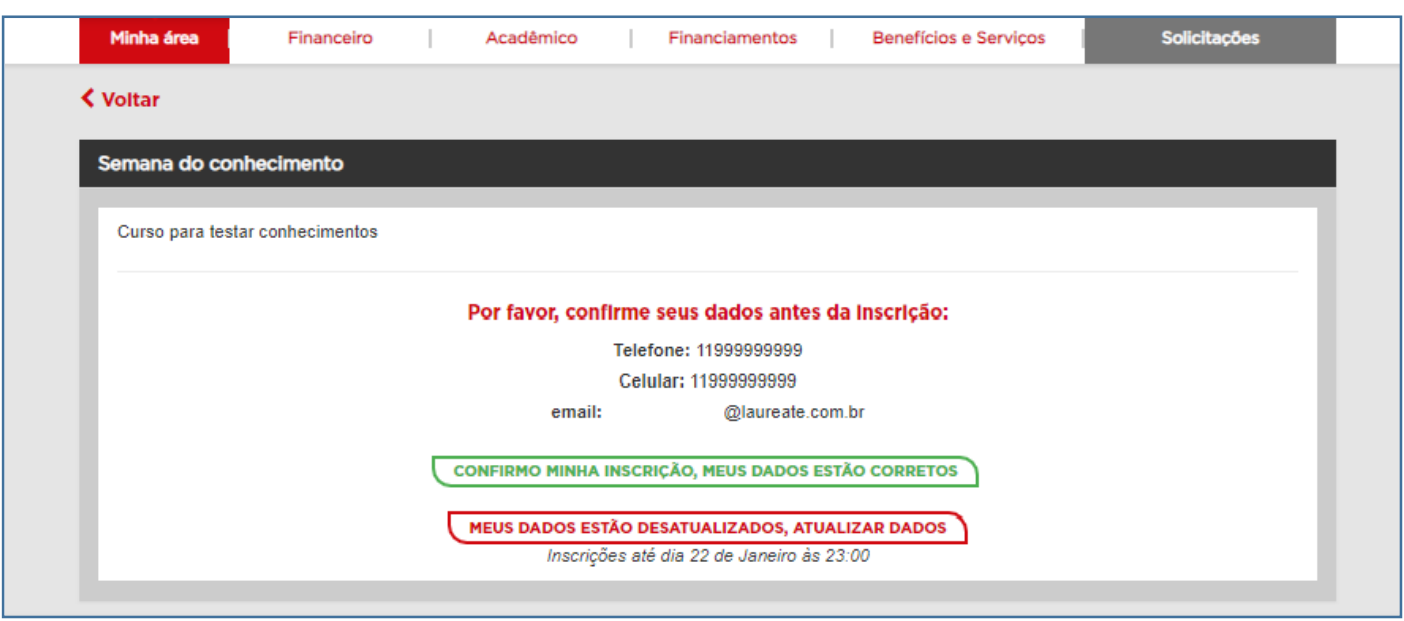

Confirmar os dados e clicar em **"***Confirmo minha inscrição*, *meus dados estão corretos"*, caso os dados estejam realmente corretos, ou clique em *"Meus dados estão desatualizados, atualizar dados"*, para atualizar os dados:

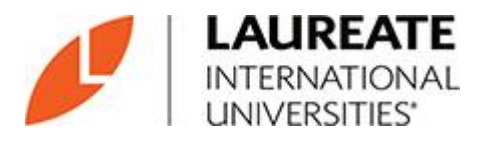

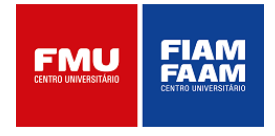

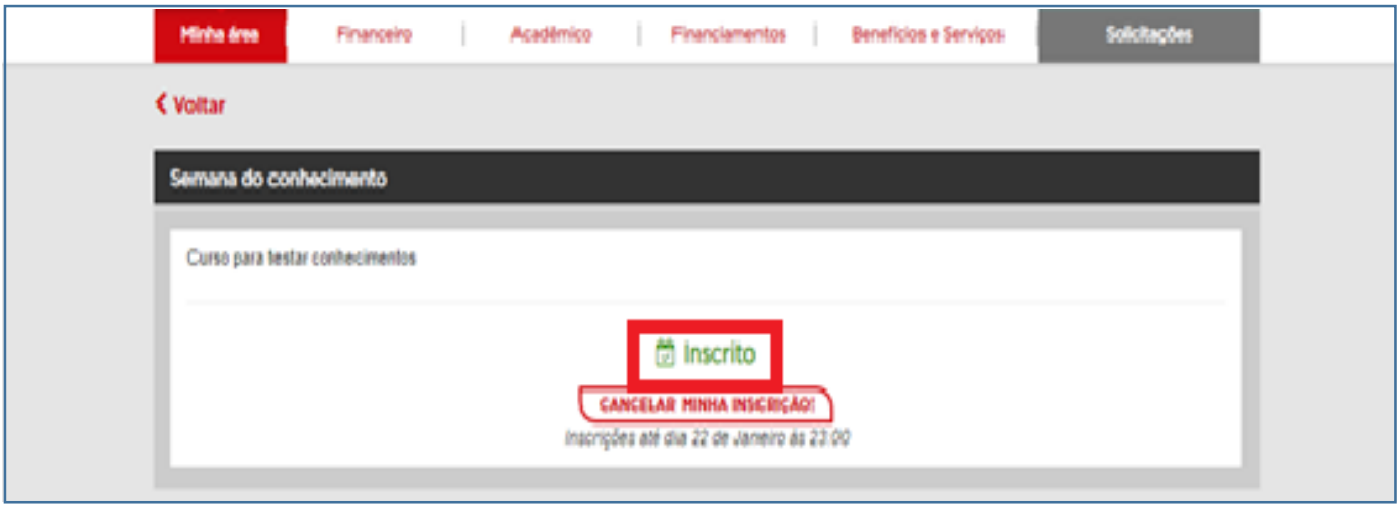

### <span id="page-8-0"></span>**4.0. Emitir certificado de evento interno**

Para geração de Certificado de participação para os alunos presentes nos eventos institucionais, o discente deverá acessar o seu portal do aluno *online* em *Solicitações > Minhas Solicitações > Detalhes*

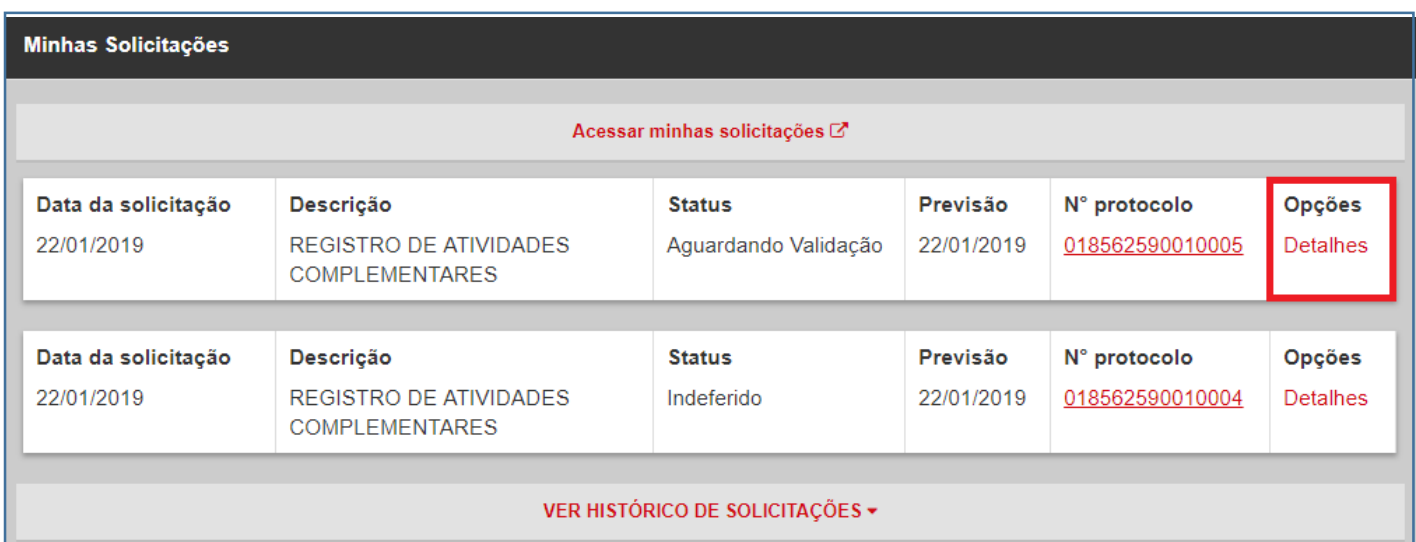

Ao clicar na opção **"***Detalhes* **"** o discente será direcionado para a tela com as informações sobre o evento, e nesta mesma tela, terá a opção para imprimir seu certificado de participação:

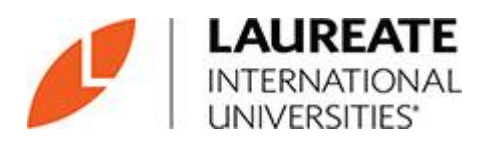

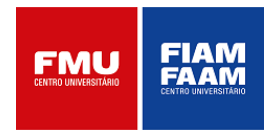

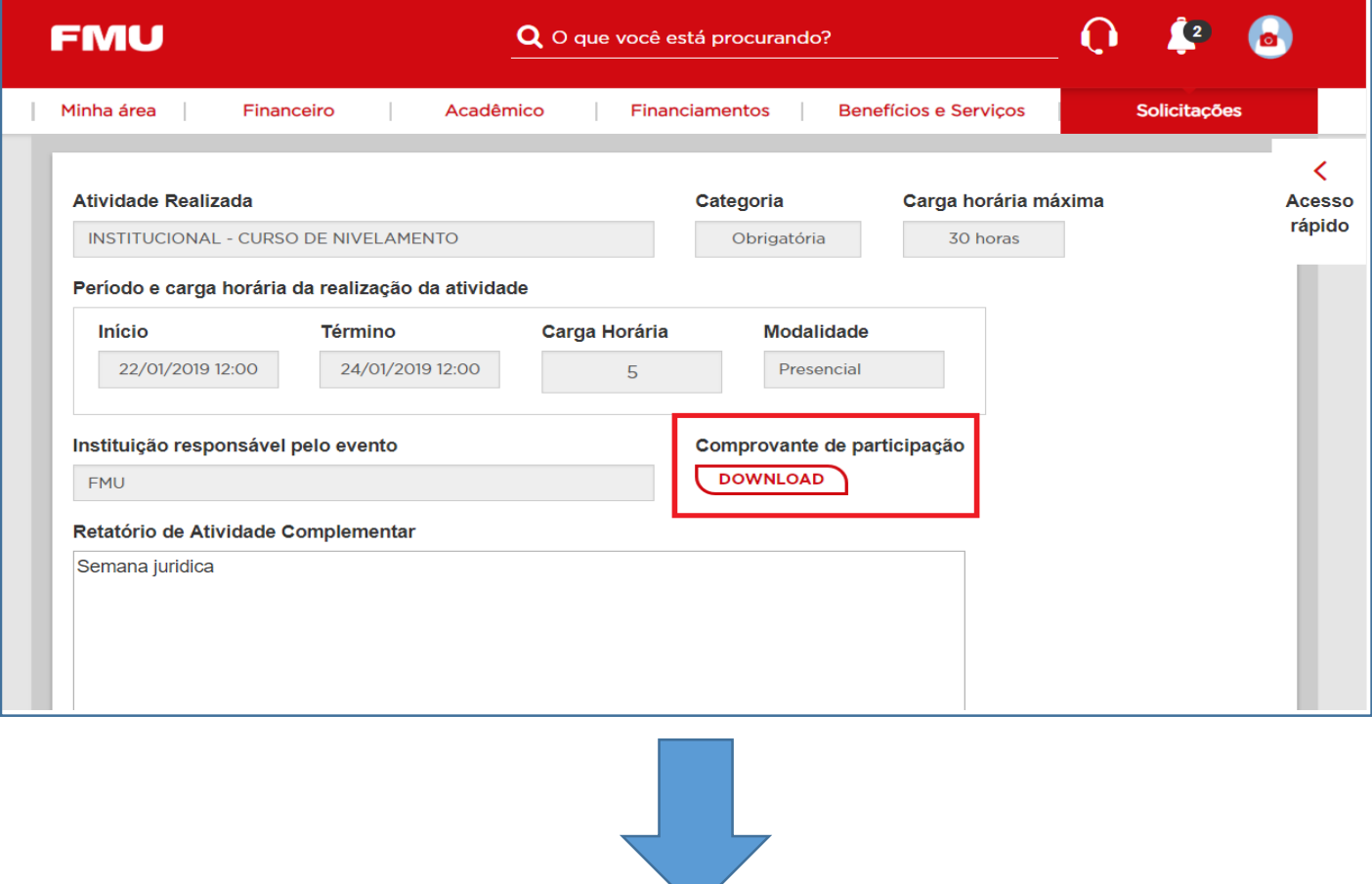

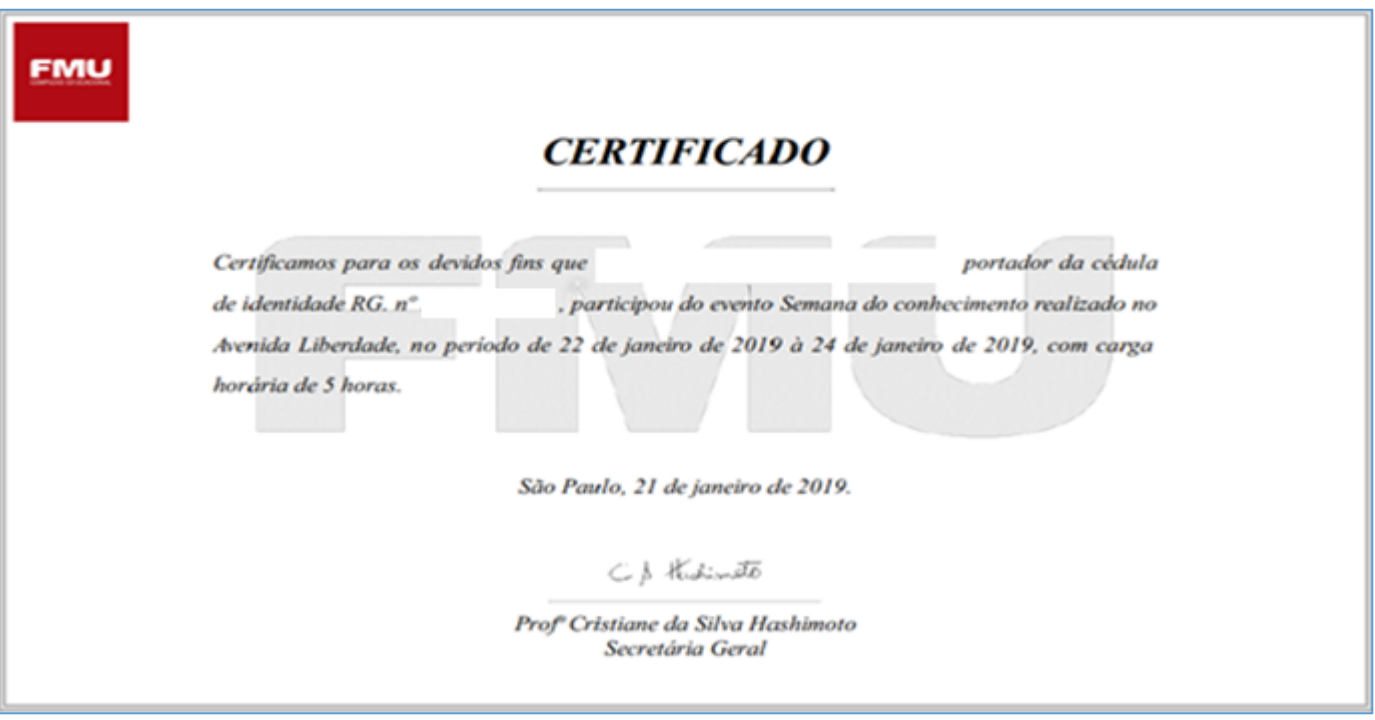

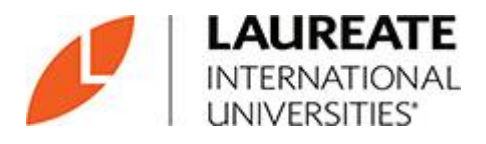

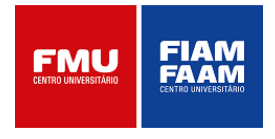

#### <span id="page-10-0"></span>**5.0 Consulta de saldo de atividades complementares**

Esta funcionalidade permite ao aluno visualizar o saldo parcial e total das atividades complementares realizadas dentro do período vigente (área/curso e institucionais). Para isso, o discente deverá acessar o seu portal do aluno *online e clicar* em *Solicitações> Atividades Complementares*

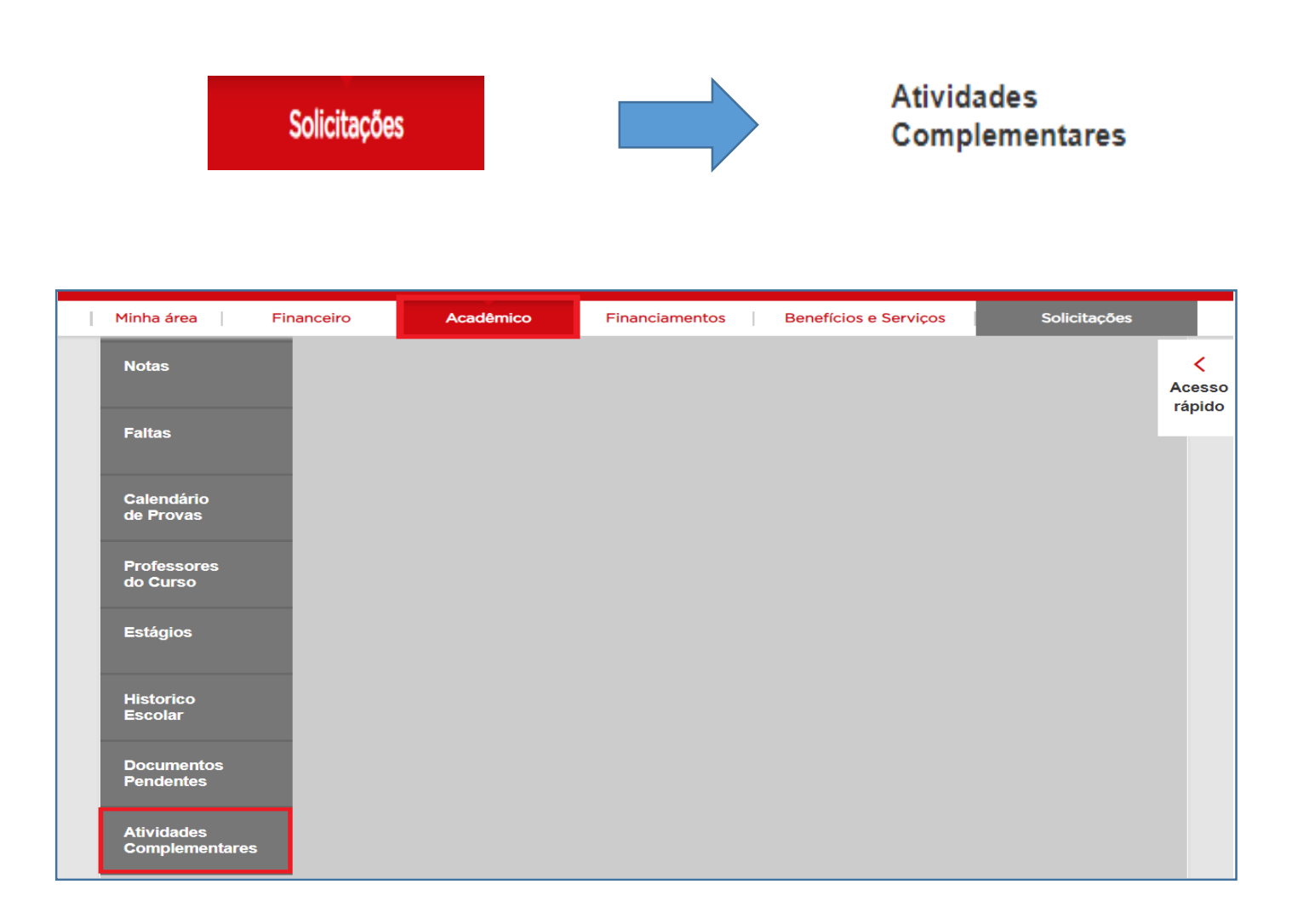

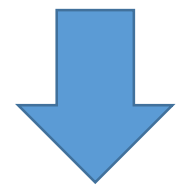

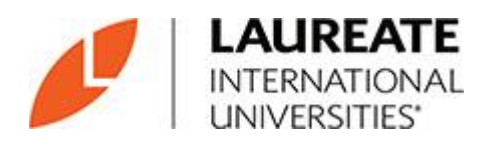

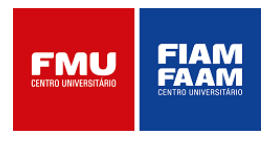

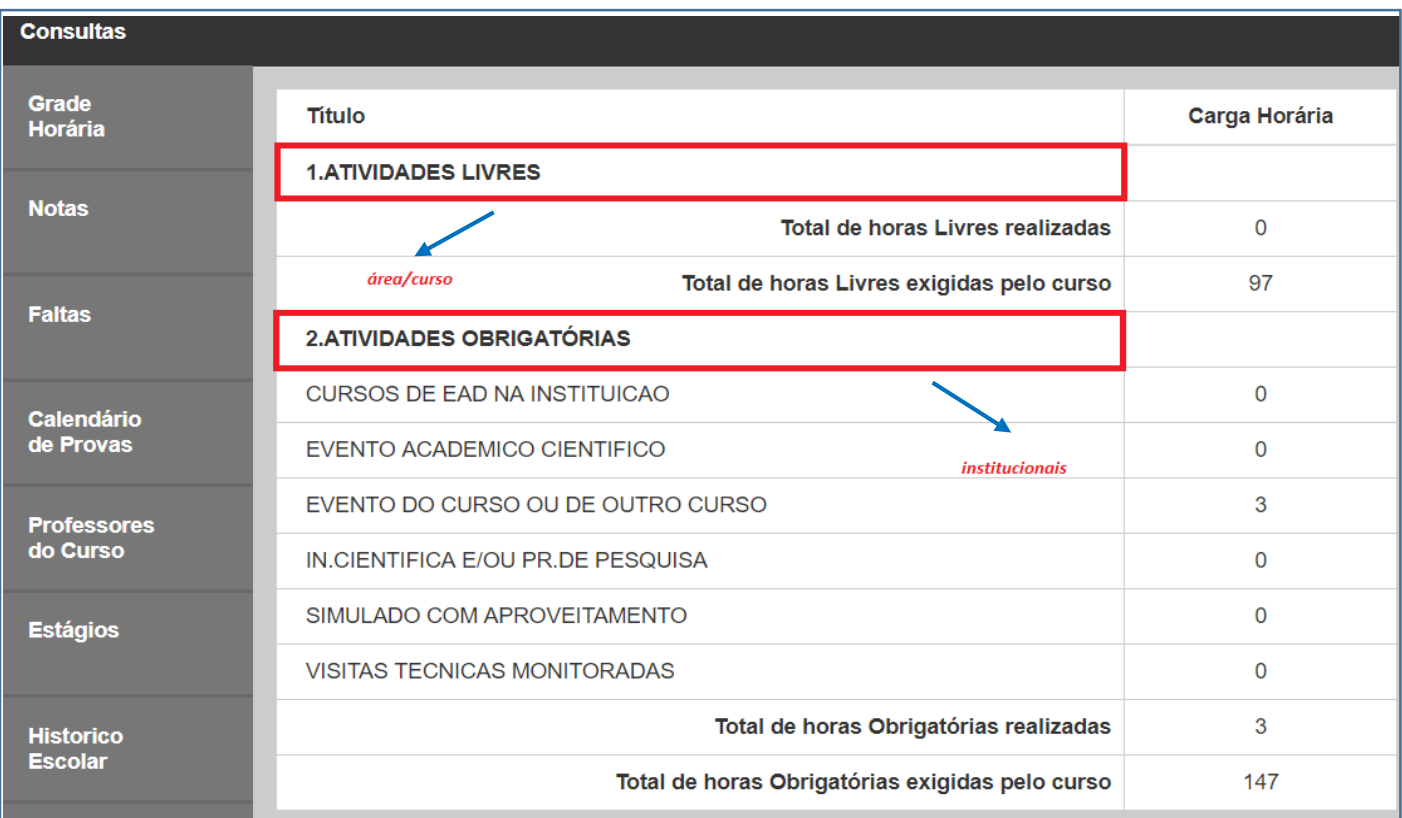